#### **ИНСТРУКЦИЯ по работе с web-ресурсом [http://perechen.vak2.ed.gov.ru](http://perechen.vak2.ed.gov.ru/)**

### **Общие сведения.**

Web-ресурс предназначен для подачи в электронной форме заявок о включении в Перечень рецензируемых научных изданий, в которых должны быть опубликованы основные результаты диссертаций на соискание ученых степени кандидата наук, на соискание ученой степени доктора наук (далее – Перечень).

*ВНИМАНИЕ! Некоторые поля регистрационной формы сопровождены справочными материалами. Справочные материалы по заполнению полей и/или загрузке файлов появляются при наведении* 

*курсора на символ* 

Подача заявки в электронной форме не исключает необходимости направления комплекта документов на бумажном носителе в соответствии с правилами, установленными Минобрнауки России от 12 декабря 2016 г.  $N<sub>2</sub>$  1586, с изменениями, внесенными приказом Минобрнауки России от 12 февраля 2018 г. № 99.

#### **В состав заявки входят:**

1. Заявление о включении рецензируемого научного издания в Перечень.

2. Сведения о рецензируемом научном издании.

3. Приложения  $1 - 9$ :

- **Приложение 1.** Сведения о редакционной коллегии/редакционном совете рецензируемого научного издания;

**- Приложение 2.** Подтверждение регистрации рецензируемого научного издания в Российском индексе научного цитирования РИНЦ (копия договора с Научной электронной библиотекой (НЭБ), Российской универсальной научной электронной библиотекой (РУНЭБ) с обязательным указанием наименования научного издания в приложении к договору);

**- Приложение 3.** Подтверждение периодичности рецензируемого научного издания (сведения из системы Российского индекса научного цитирования РИНЦ, указанные в приложении к договору с НЭБ, РУНЭБ, распечатка карточки журнала на сайте eLibrary.ru).

**- Приложение 4.** Копия свидетельства о регистрации средства массовой информации или копия выписки из реестра зарегистрированных средств массовой информации;

**- Приложение 5.** Подтверждение наличия международного стандартного серийного номера рецензируемого научного издания ISSN (копии факсимильных или электронных писем с подтверждением присвоения научному изданию стандартного серийного номера издания ISSN, копия приложения к договору с НЭБ, РУНЭБ с указанием ISSN, распечатка карточки журнала на сайте eLibrary.ru).

**- Приложение 6.** Подтверждение наличия подписного индекса распространителя по договору подписки (копия договора с агентством с обязательным указанием наименования научного издания) (для печатных изданий).

**- Приложение 7.** Подтверждение доставки обязательного экземпляра рецензируемого научного издания в Информационное телеграфное агентство России (ИТАР-ТАСС) или Научно-технический центр «Информрегистр» за период не менее 2 лет (справка из ИТАР-ТАСС (Книжной палаты), свидетельство о регистрации в ФГУП НТЦ «Информрегистр»).

**- Приложение 8.** Соответствие рубрики/раздела рецензируемого научного издания Номенклатуре научных специальностей, по которым присуждаются ученые степени.

**- Приложение 9.** Порядок направления, рецензирования и опубликования статей, направленных в редакцию рецензируемого издания (далее – порядок рецензирования статей).

- **предпоследний и последний выпуски издания**, предшествующие дате подачи заявки.

Рекомендуемые браузеры: Chrome

### **Этапы работы:**

Этап I – регистрация пользователя.

Этап II – оформление заявки на регистрацию издания.

Этап III – контроль состояния рассмотрения заявки в электронной форме.

Этап IV – печать заявки и направление документов на бумажном носителе. Рассмотрение документов в Минобрнауки России.

Этап V – устранение замечаний к комплектности и содержанию заявки.

### **I. Регистрация пользователя.**

1.1. Запустите браузер.

1.2. В адресной строке введите адрес web-ресурса: **http://perechen.vak2.ed.gov.ru.** Откроется главная страница web-ресурса *(рис. 1).*

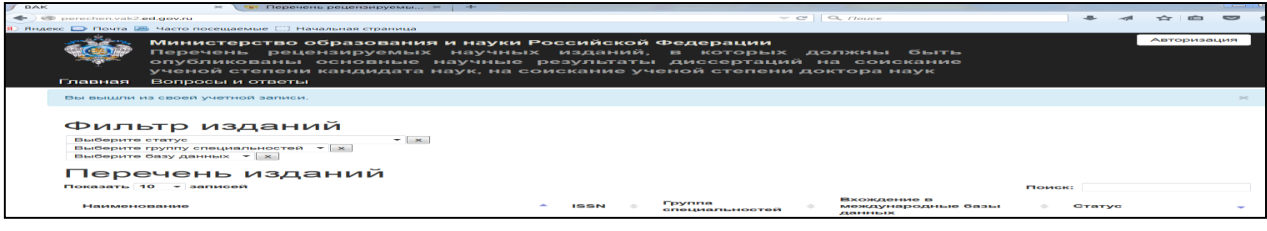

Рис. 1.

1.3. Левой кнопкой мыши щелкните на кнопке «Авторизация». В окне браузера отобразится форма авторизации *(рис. 2).*

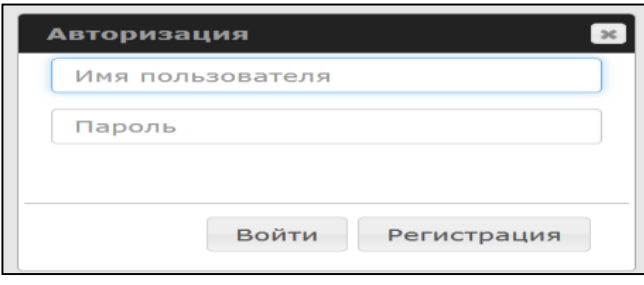

Рис. 2.

1.4. Левой кнопкой мыши щелкните на кнопке «Регистрация». Откроется страница регистрации *(рис. 3).*

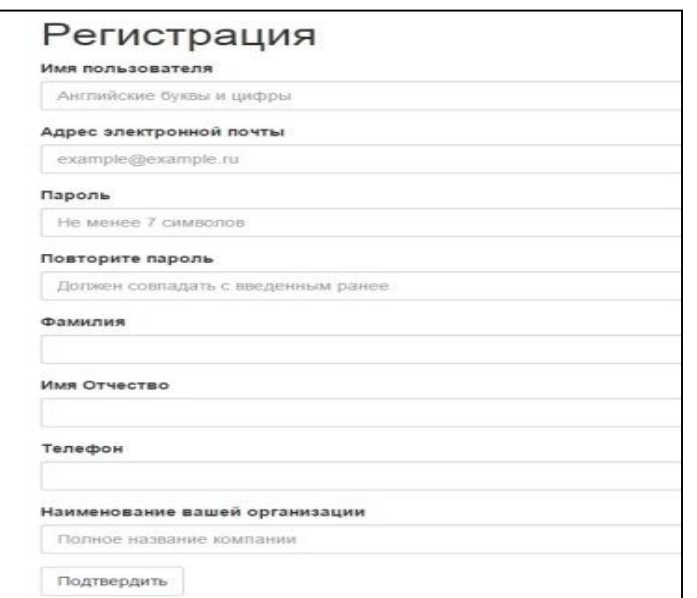

Рис. 3.

1.5. Заполните все поля формы регистрации. Левой кнопкой мыши щелкните на кнопке *«Подтвердить»*.

1.6. Если Вы забыли параметры своей учетной записи, выберите действие «авторизация» и нажмите левой кнопкой мыши клавишу «Забыли пароль» *(рис. 4).*

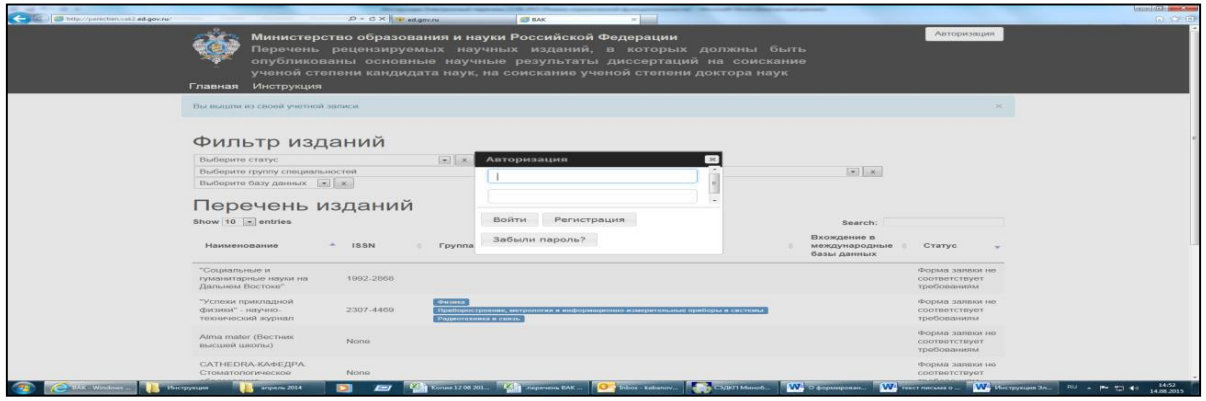

Рис. 4.

В появившихся полях формы «Восстановление пароля» введите указанные при регистрации имя пользователя и адрес электронной почты и щелкните левой кнопкой мыши по полю «Восстановить пароль» (*рис. 5*). На указанный Вами адрес электронной почты придет письмо с новым паролем.

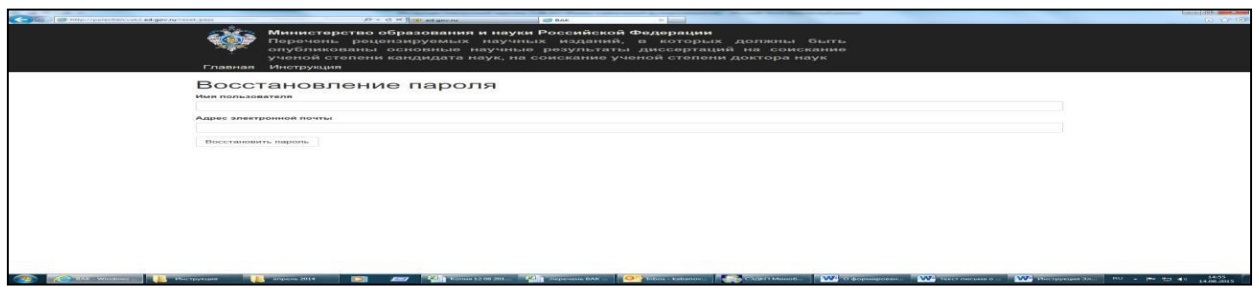

Рис. 5.

## **II. Оформление заявки на регистрацию издания.**

2.1. Щелкните левой кнопкой мыши на кнопке «*Авторизация*», находящейся в правой части заголовка страницы. Откроется форма авторизации *(рис. 6*). Введите имя пользователя и пароль, выбранные при регистрации в системе, и левой кнопкой мыши щелкните на кнопке *«Войти»*.

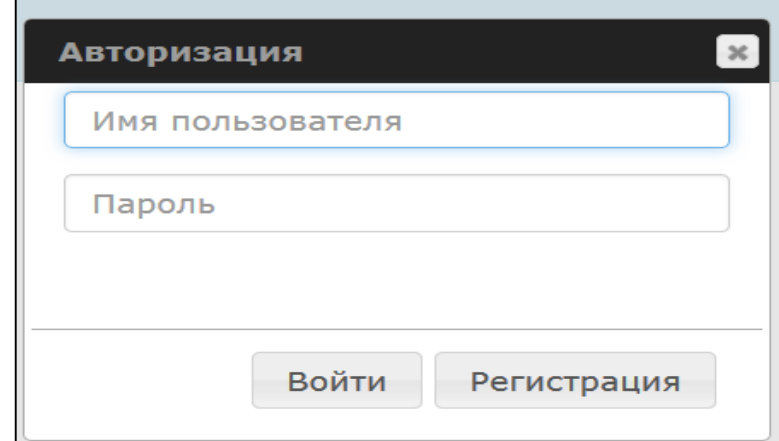

Рис. 6.

2.2. Общий вид страницы после авторизации *(рис. 7).*

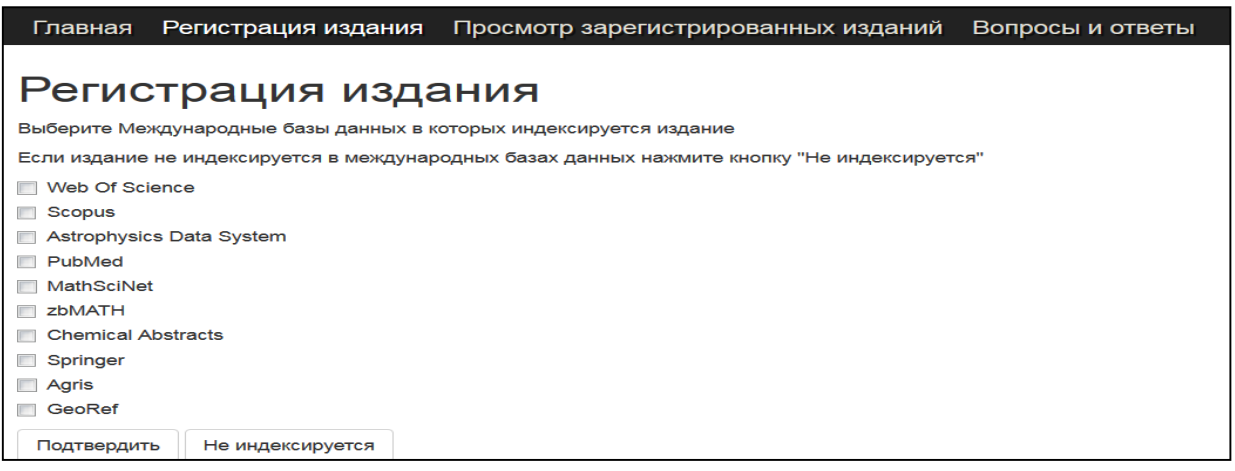

Рис. 7.

2.3. Левой кнопкой мыши щелкните на кнопке *«Регистрация издания» (рис. 8).*

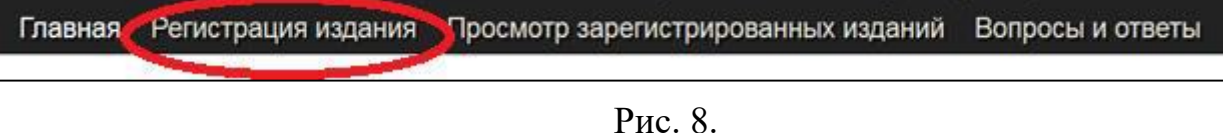

2.4. Для процедуры включения издания в Перечень необходимо левой кнопкой мыши щелкнуть на кнопке *«Не индексируется» (рис. 9).*

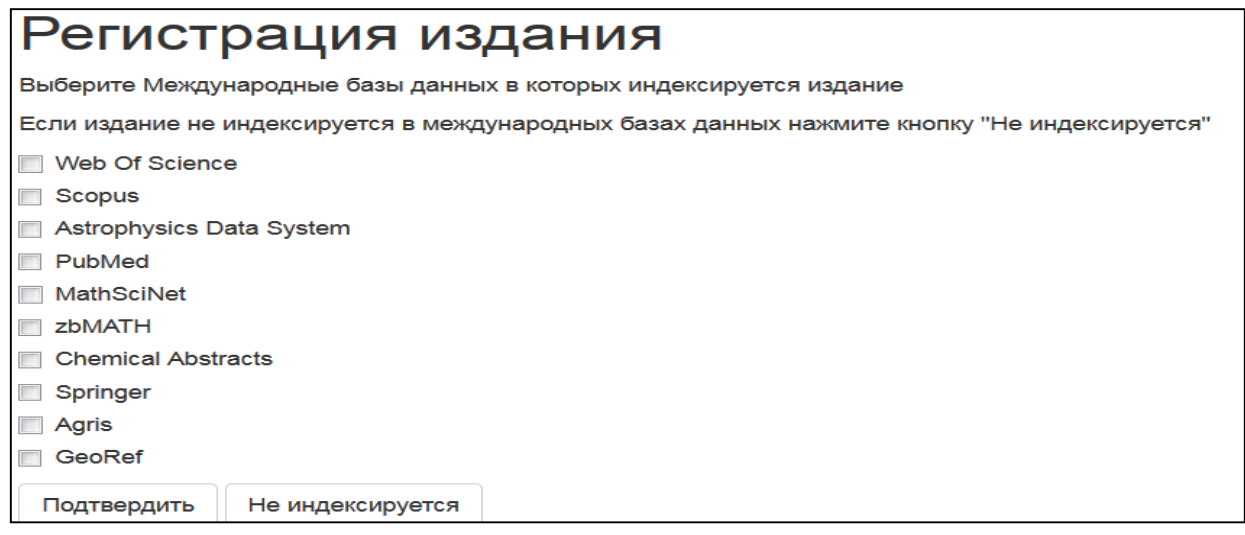

Рис. 9.

## *Особенности заполнения отдельных полей формы регистрации издания*

2.5. Для подготовки заявления о включении издания в Перечень заполните все поля предлагаемой формы (*рис. 11 приведен фрагмент формы*).

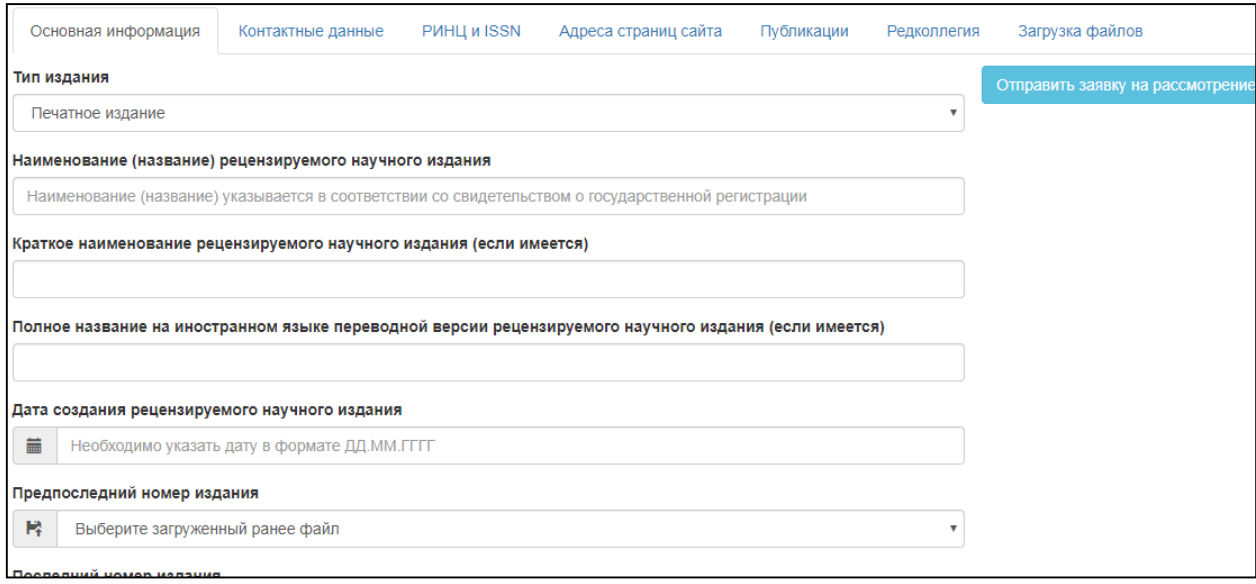

Рис. 11.

Вы находитесь на вкладке **«Основная информация»**, статус изменится на «Заполнение рекомендаций».

Целесообразно начать работу с системой с загрузки необходимых файлов: последних выпусков изданий (с обязательным указанием года и номера), актуального свидетельства о регистрации СМИ, актуального международного стандартного серийного номера рецензируемого научного издания ISSN, скан договора с Научной электронной библиотекой (НЭБ), скан договора с агентством, скан справки из ИТАР-ТАСС, свидетельства о регистрации в ФГУП НТЦ «Информрегистр», скан порядка рецензирования статей, скан соответствия рубрики/раздела рецензируемого научного издания Номенклатуре научных специальностей.

Для загрузки всех необходимых документов в формате **PDF** необходимо воспользоваться вкладкой «**Загрузка файлов**» (*рис. 12*).

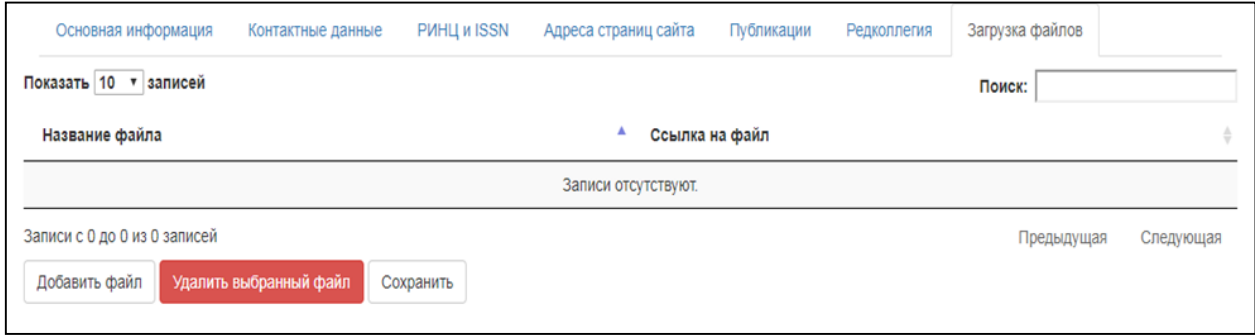

Рис. 12.

При выборе команды «Добавить файл» появится окно загрузки файла (*рис. 13*).

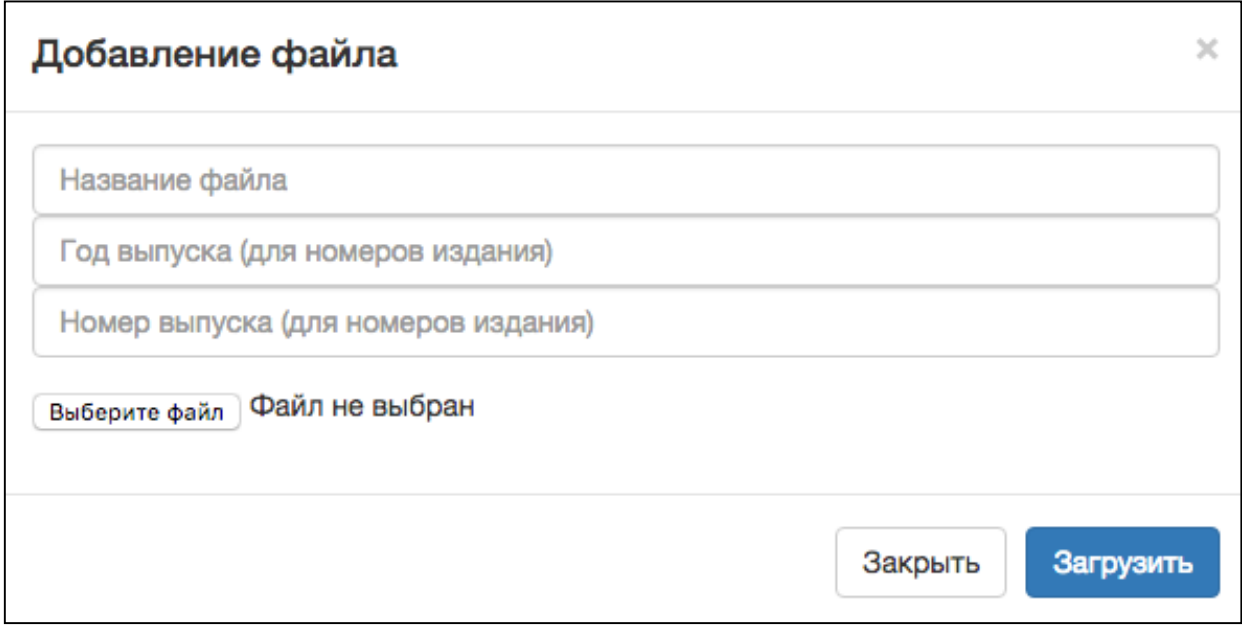

ОБЯЗАТЕЛЬНО введите вручную НАЗВАНИЕ файла (для всех файлов), а также год выпуска и номер выпуска (для номеров издания).

Для загрузки файла в формате **PDF** щелкните левой кнопкой мыши на кнопку «*Выберите файл*» и через стандартное диалоговое окно выберите необходимый файл. Нажмите на кнопку «*Загрузить*». После загрузки необходимых файлов нажмите на кнопку «*Сохранить*».

Если после нажатия на кнопку «*Загрузить*» появляется сообщение об ошибке, попробуйте использовать более короткое название файла.

2.6. Поле «*Наименование (название) рецензируемого научного издания*» заполняется в соответствии со свидетельством о государственной регистрации средства массовой информации (*рис. 14*).

2.7. Поля «*Краткое наименование рецензируемого научного издания*» и «*Полное название на иностранном языке переводной версии рецензируемого научного издания*» заполняются при наличии этих наименований (названий). Поля не являются обязательными для заполнения (*рис. 14*).

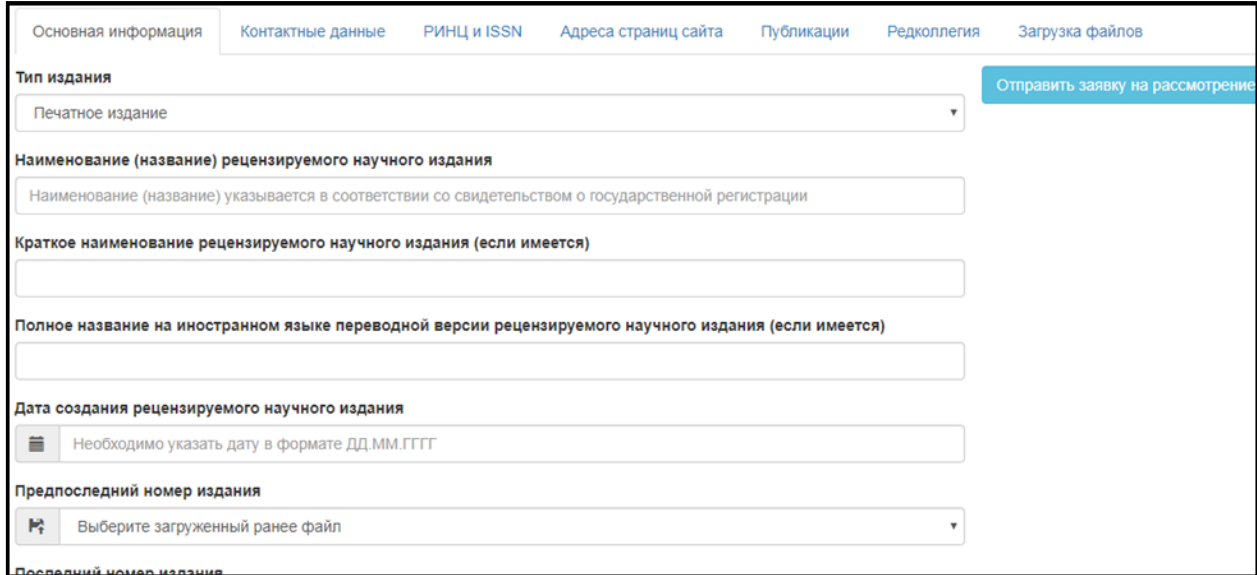

*Рис. 14.*

2.8. Поле «*Дата создания рецензируемого научного издания*» заполняется с использованием календаря либо вручную в формате «ДД.ММ.ГГ».

2.9. Поля «*Предпоследний номер издания*» и «*Последний номер издания*» выбираются из ранее загруженных файлов.

2.10. Поле «*Научные направления*» заполняется с выбора группы научных специальностей, после чего необходимо выбрать научные

специальности и соответствующие им отрасли науки. Обратите внимание, что по ряду научных специальностей появится возможность указывать специализацию в произвольной форме.

Для того чтобы добавить специальность и отрасль к соответствующей группе необходимо нажать на кнопку *«+добавить специальность*», а затем *«+добавить отрасль*» (кнопка появится после добавления специальности).

Количество специальностей не лимитируется.

ВНИМАНИЕ!! **Информация о соответствующих специальностях появится во вкладке «Редколлегии» и «Публикации» только после добавления информации по СПЕЦИАЛЬНОСТЯМ И ОТРАСЛЯМ во вкладке «Основная информация». Специальности без отраслей не отображаются в остальных вкладках.**

Для сохранения внесенной информации нажмите на кнопку **«Сохранить»**, которая находится внизу страницы.

### Вкладка **«Контактные данные»**

2.11. Заполняем юридический адрес редакции рецензируемого научного издания, заполняем почтовый адрес издания

2.12. Поле «*E-mail редакции рецензируемого научного издания*» во вкладке «**Контактные данные**» заполняется латинскими символами в формате «example@example.ru» (*рис. 16*).

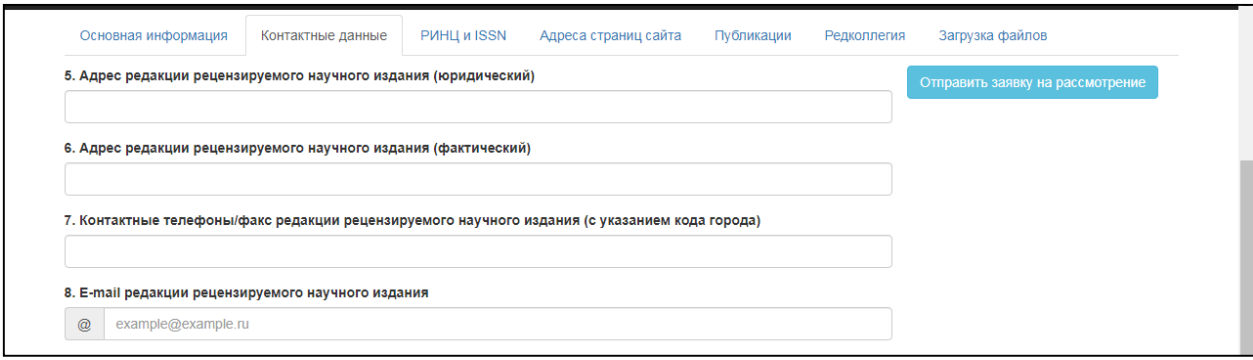

Рис. 16.

2.13. В поле «*Ученая степень, ученое звание главного редактора*» указывается полное наименование ученой степени, ученого звания (рис. 17).

*Например*: доктор исторических наук, профессор.

Заполнение поля с сокращениями, например: д.и.н., проф., не допускается.

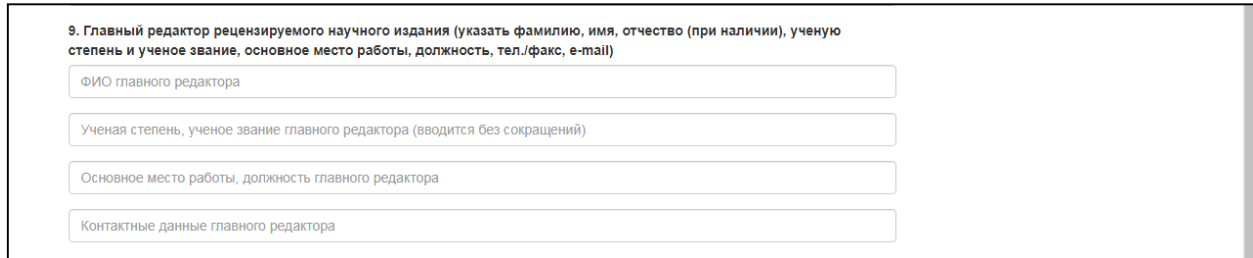

Рис. 17.

2.14. Заполняете поля **«Учредитель рецензируемого научного издания»**. При необходимости добавить информацию более чем об одном учредителе, нажмите на кнопку **«Добавить ещё учредителя»** и введите необходимую информацию в появившемся окне.

## Вкладка **«РИНЦ и ISSN»**

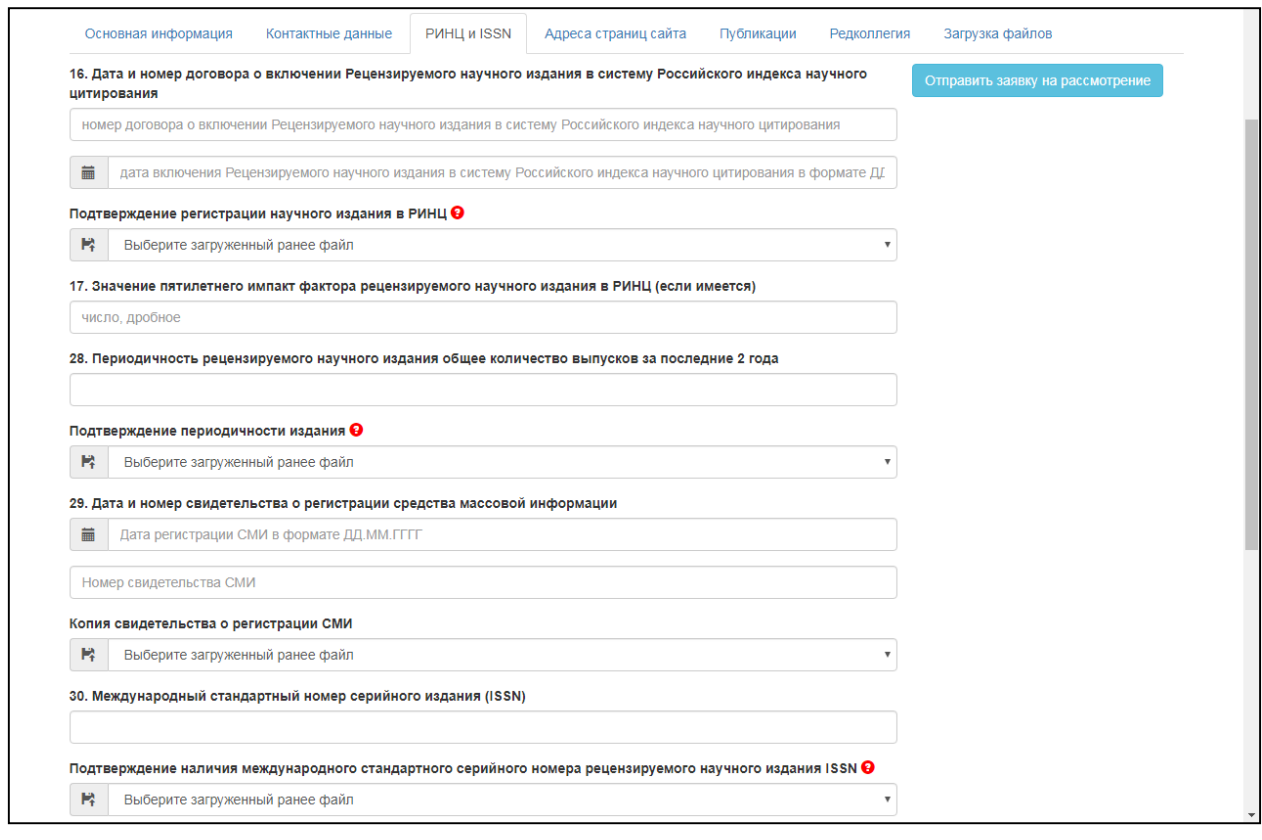

Рис. 22.

2.15. В поле «*Дата и номер договора о включении Рецензируемого научного издания в систему Российского индекса научного цитирования*» во вкладке «**РИНЦ и ISSN**» дата и номер вводятся в разных строках формы регистрации (рис. 22).

2.16. Поле «*Значение пятилетнего импакт фактора рецензируемого научного издания в РИНЦ*» заполняется при наличии импакт фактора и не является обязательным. Значение пятилетнего импакт фактора может быть целым или дробным. Если значение пятилетнего импакт фактора выражается дробным числом, оно вводится с использованием символов «.» или «,».

2.17. *ВНИМАНИЕ!* В поле «*Периодичность рецензируемого научного издания общее количество выпусков за последние 2 года*» указывается суммарное значение (*рис. 23*).

*Например:* Если в 2018 году было издано 4 выпуска издания, а в 2019 г. – 6 выпусков, в поле должно быть проставлено значение «10».

Приготовьте для загрузки в систему файл с копией сведений из системы Российского индекса научного цитирования РИНЦ, указанных в приложении к договору с НЭБ, РУНЭБ, и загрузите его.

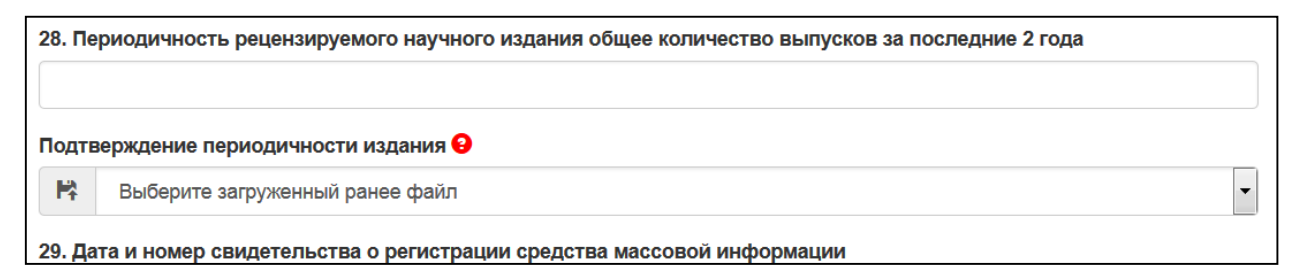

Рис. 23.

2.18. Поле «*Международный стандартный номер сериального издания (ISSN)*» является обязательным для заполнения (*рис. 24*).

Приготовьте для загрузки в систему файл с копией (копиями) факсимильных или электронных писем с подтверждением присвоения научному изданию стандартного серийного номера издания ISSN, копия приложения к договору с НЭБ, РУНЭБ с указанием ISSN, и загрузите его.

*ВНИМАНИЕ!* При отсутствии ISSN заявка не может быть подана. Сообщение неактуальных данных о ISSN является основанием для возврата заявки по причине несоответствия формальным требованиям.

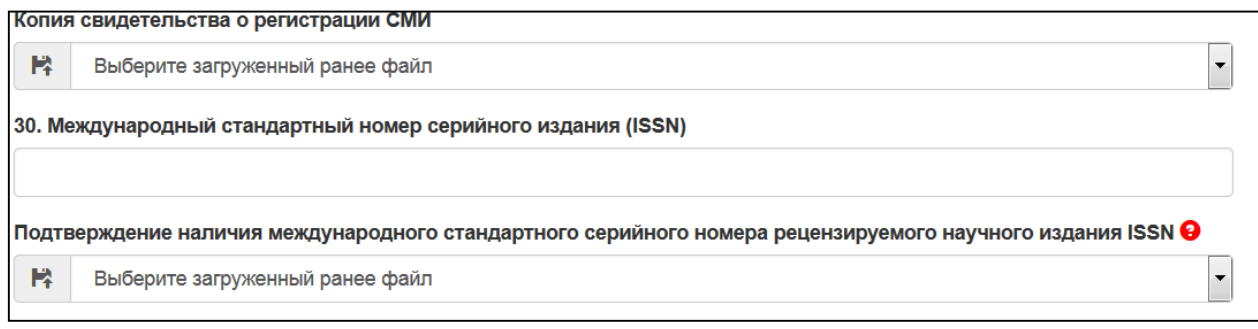

Рис. 24.

### Вкладка **«Адреса страниц сайта»**

2.19. В поля, в которых требуется указать адреса web-страниц в сети Интернет во вкладке «**Адреса страниц сайта**», соответствующие адреса копируются из адресной строки браузера (*рис. 25*).

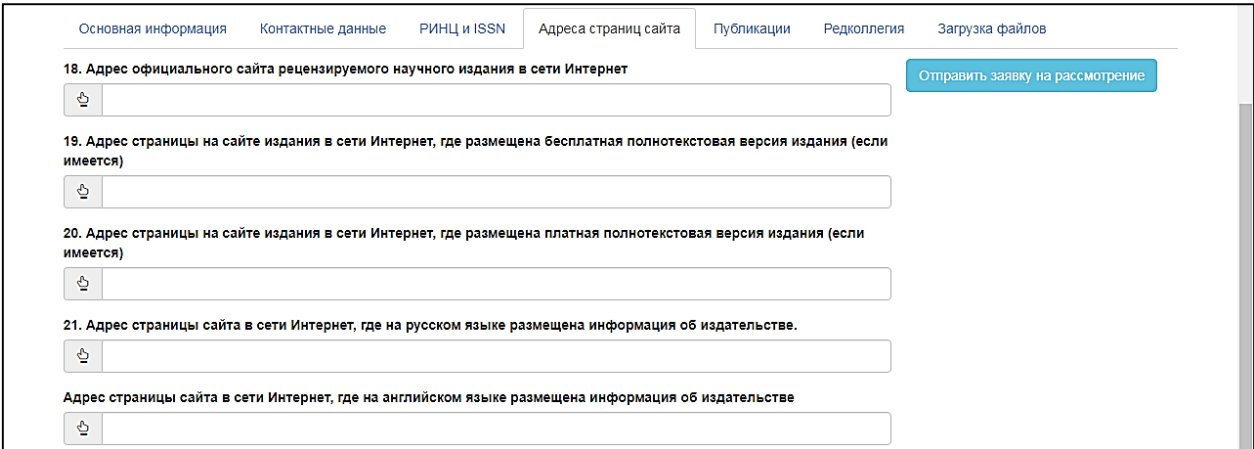

Рис. 25.

# **2.2 Информация о соответствии публикаций научным специальностям и соответствующим им отраслям науки**

2.2.1. Для ввода данных о соответствии публикаций научным специальностям и соответствующим им отраслям науки, по которым присуждаются ученые степени, необходимо воспользоваться вкладкой **«Публикации»** (рис. 26).

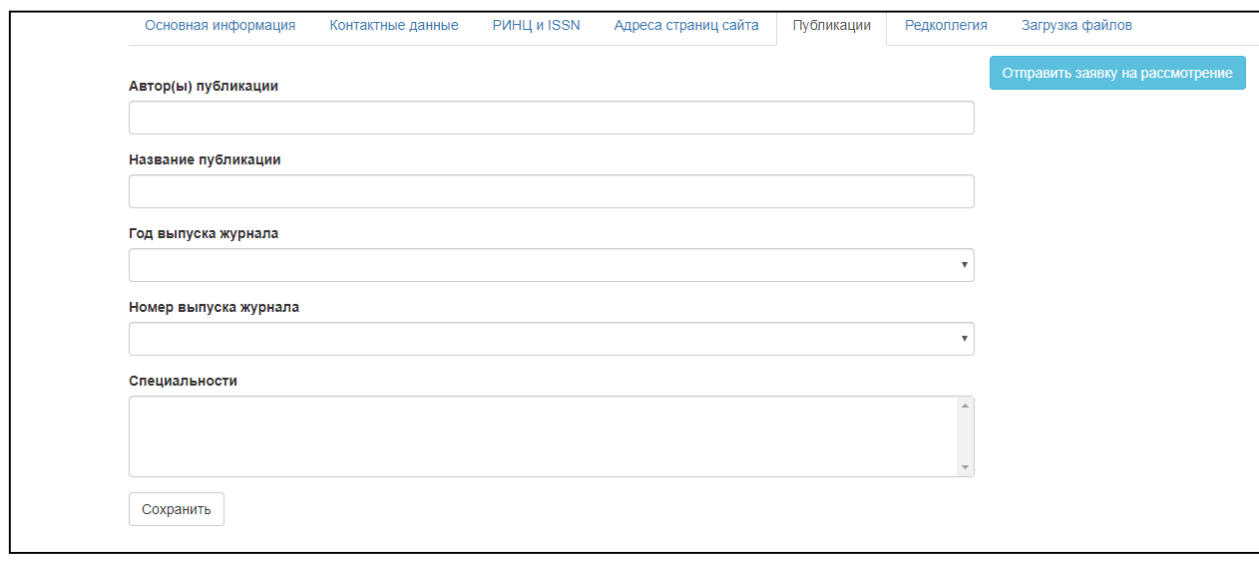

Рис. 26

Введите автора или авторов публикаций в поле **«Автор(ы) публикации»**, а также название публикации в поле **«Название публикации»**.

Обратите внимание, что сведения приводятся в рамках 2 последних выпусков издания, загруженных во вкладке **«Загрузка файлов»**. После загрузки файлов появится возможность выбрать **«Год выпуска журнала»** и **«Номер выпуска журнала»** из выпадающего списка.

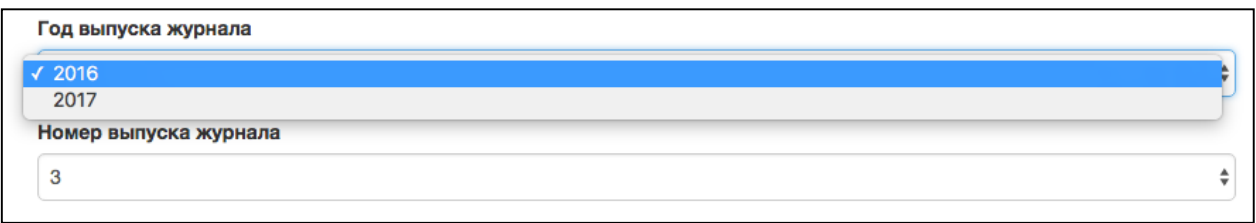

2.2.2. Необходимо выбрать специальности, которым соответствует публикация. Для того, чтобы в окне **«Специальности»** выбрать более одного наименования, выделите одно наименование используя левую кнопку мышки, нажмите на клавишу **Ctrl** и, не отпуская ее, выделите следующее наименование. Все выбранные специальности подсвечиваются синим.

# **ВНИМАНИЕ!! Информация о соответствующих специальностях появится во вкладке «Редколлегии» и «Публикации» только после добавления информации по СПЕЦИАЛЬНОСТЯМ И ОТРАСЛЯМ во вкладке «Основная информация». Специальности без отраслей не отображаются в остальных вкладках.**

Для сохранения внесенной информации о публикациях нажмите на кнопку **«Сохранить»**, которая находится внизу страницы под полем **«Специальности»**. На странице появится заголовок с годом и номером журнала, при нажатии на который вы сможете посмотреть информацию о публикациях (рис. 27).

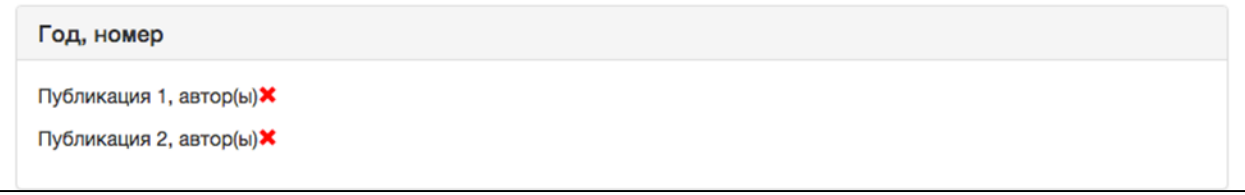

Рис. 27

### **2.3 Информация о редколлегии**

2.3.1. Для ввода данных о редакционной коллегии/редакционном совете рецензируемого научного издания необходимо воспользоваться вкладкой «Редколлегия» (рис. 28).

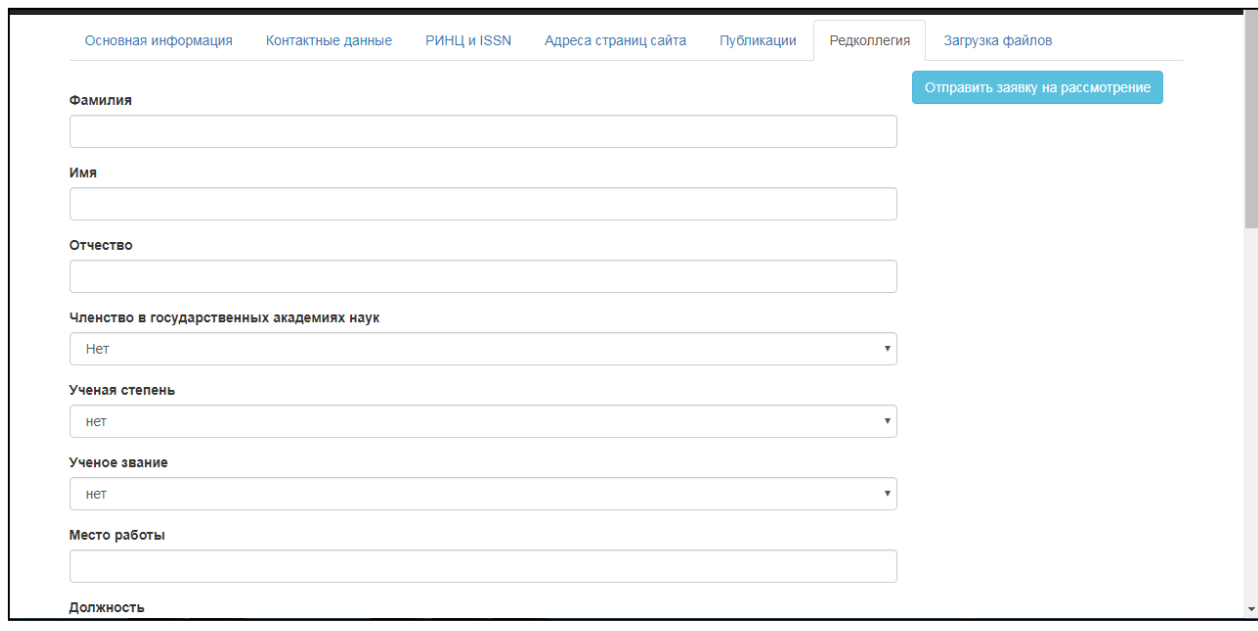

Рис. 28

Заполняются поля **«Фамилия», «Имя», «Отчество**» (при наличии) члена редакционной коллегии/редакционного совета.

2.3.2. Поле **«Членство в государственных академиях наук»**  заполняется путем выбора из предлагаемого списка, или оставляем **«НЕТ»**. Также заполняются поля **«Ученая степень», «Ученое звание».**

2.3.3. В полях **«Место работы» «Должность»** заполняется основное место работы члена редакционной коллегии/редакционного совета и должность по основному месту работы.

2.3.4. Поле «**Обоснование значительного вклада в развитие соответствующей области знаний»** (*рис. 29*) должно содержать не более 1000 символов и может включать, в том числе, сведения о научных публикациях в изданиях, входящих в одну из международных реферативных баз данных и систем цитирования: Web of Science, Scopus, PubMed, Mathematics, Chemical Abstracts, Springer, GeoRef, MathSciNet.

Один специалист может являться членом редакционной коллегии/редакционного совета не более чем по 3 научным специальностям и советующим им отраслям науки. По каждой научной специальности и соответствующей ей отрасли науки в состав редакционной коллегии/редакционного совета должно входить не менее 3 докторов наук.

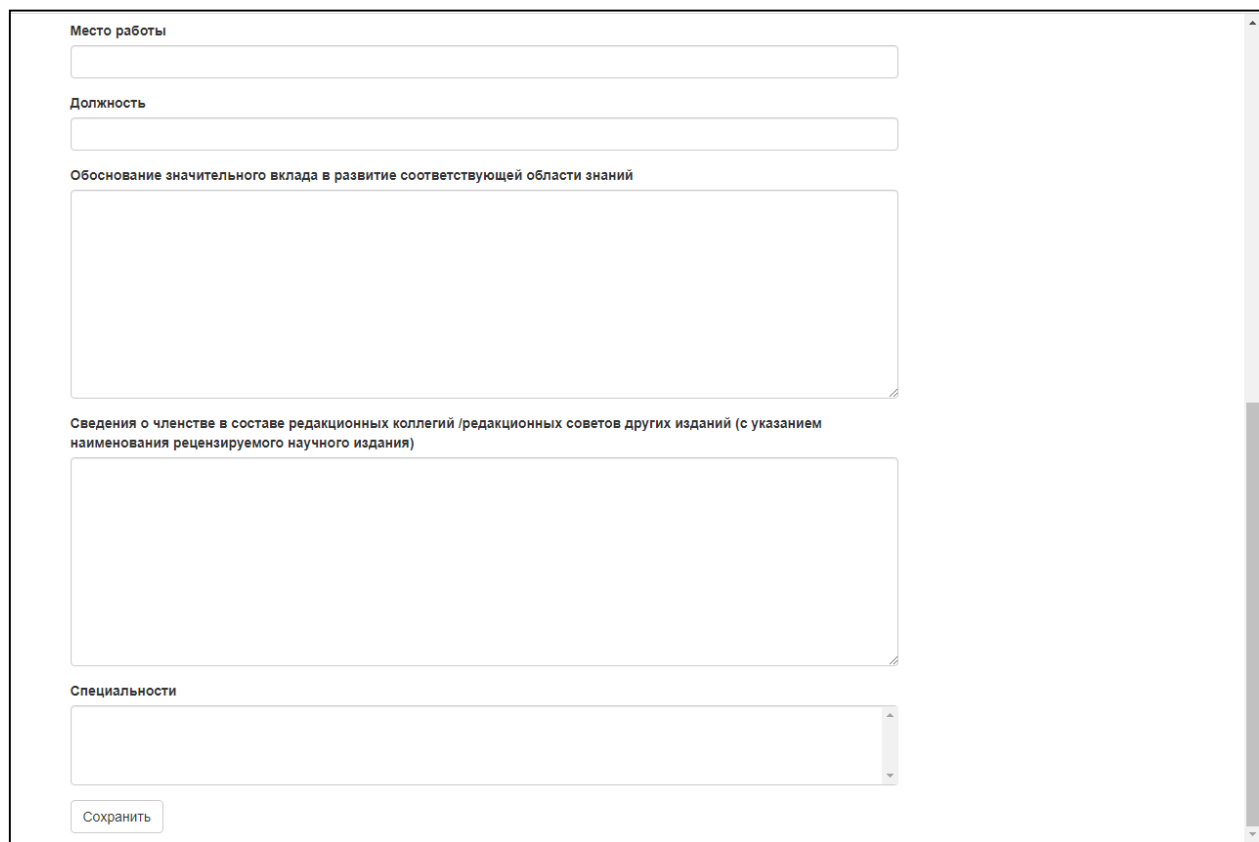

Рис. 29

2.3.4. В поле «**Сведения о членстве в составе редакционных коллегий/редакционных советов других изданий»** необходимо указать наименование соответствующего рецензируемого научного издания.

2.3.5. Для того, чтобы в окне **«Специальности»** выбрать более одного наименования, выделите одно наименование используя левую кнопку мышки, нажмите на клавишу **Ctrl** и, не отпуская ее, выделите следующее

наименование. Все выбранные специальности подсвечиваются синим (*см. Рисунок 30*).

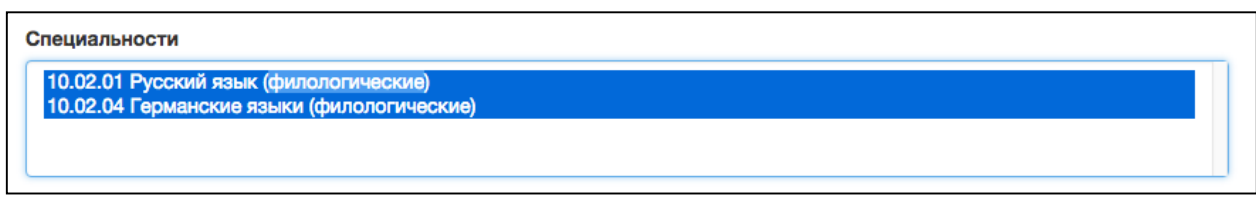

Рис. 30

**ВНИМАНИЕ!! Информация о соответствующих специальностях появится во вкладке «Редколлегии» и «Публикации» только после добавления информации по СПЕЦИАЛЬНОСТЯМ И ОТРАСЛЯМ во вкладке «Основная информация». Специальности без отраслей не отображаются в остальных вкладках.**

2.3.6. Для сохранения внесенной информации о члене редакционной коллегии/редакционного совета нажмите на кнопку **«Сохранить»**, которая находится внизу страницы под полем **«Специальности»**. Данные сохранятся на странице в виде заголовка с именем, фамилией и отчеством члена редакционной коллегии/редакционного совета, при нажатии на который вы сможете посмотреть внесенную информацию. Информацию можно удалить или отредактировать, нажатием на кнопку **«Изменить**» (рис. 31).

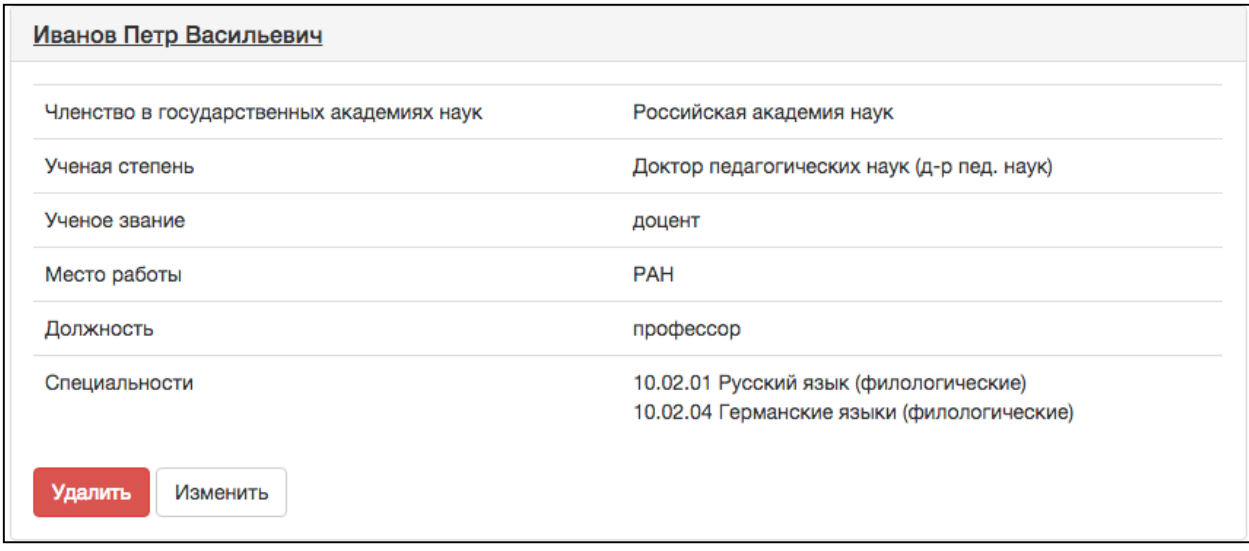

Рис 31.

2.3.7. Внешний вид таблицы для ввода сведений о редакционной коллегии/редакционном совете будет выглядеть после печати как представлен на *рис. 32*.

Приложение 1. Сведения о редакционной коллегии/редакционном совете рецензируемого научного издания (указать количество академиков, член-корреспондентов, докторов наук, кандидатов наук, зарубежных ученых) (см. Таблицу 1).

Сведения о согласии членов редакционной коллегии/редакционного совета на вхождение в состав).

Таблица 1.

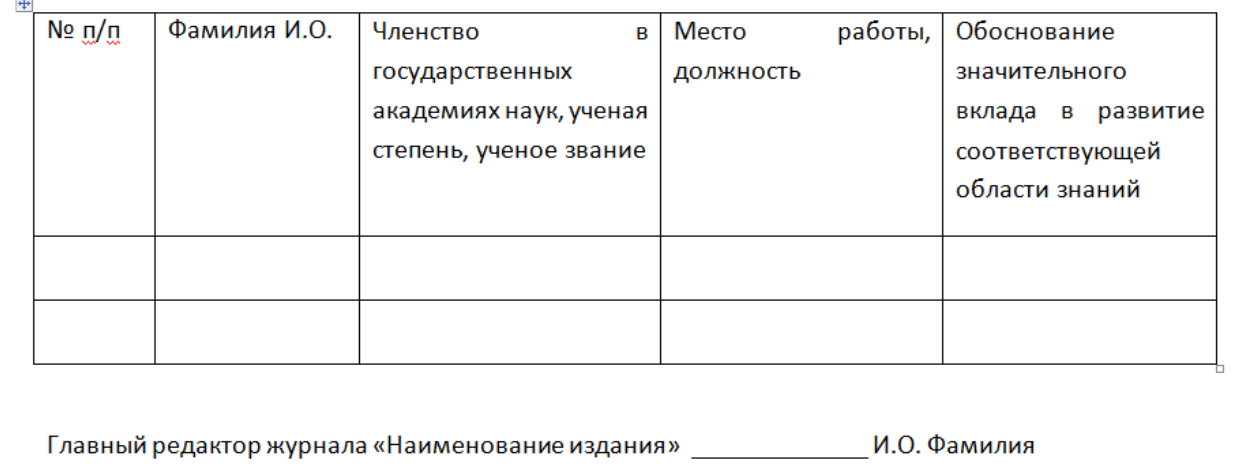

Рис. 32.

2.3.8. После заполнения всех полей регистрационной формы выберите действие: «*Отправить заявку на рассмотрение*» (рис.33).

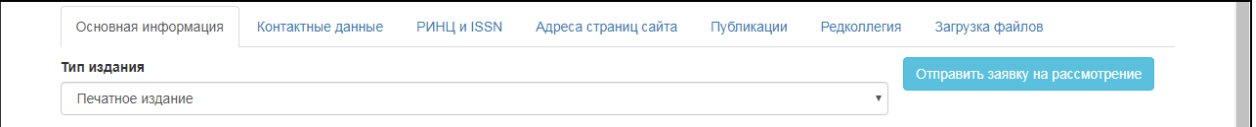

Рис. 33.

## **III. Контроль состояния рассмотрения заявки.**

3.1. После отправки формы в личном кабинете отобразится статус заявки «Поступила электронная версия»

3.2. На адрес электронной почты главного редактора, указанной при оформлении заявки на регистрацию издания, поступит письмо о поступлении заявки в Минобрнауки России.

**IV. Печать заявки и направление документов на бумажном носителе. Рассмотрение документов в Минобрнауки России.**

4.1. При отсутствии замечаний к оформлению заявки и комплектности документов, статус заявки в личном кабинете изменится на статус «*Замечаний к форме заявки нет*».

При статусе заявки «*Замечаний к форме заявки нет*» появляется возможность распечатать заявку с веб-ресурса (кнопка **«***Печать***»**).

Приложение №8 «*Соответствие рубрик/разделов журнала Номенклатуре научных специальностей, по которым присуждаются ученые степени*» заполняется в ручную. В столбце таблицы «*Отрасли науки и научные специальности в соответствии с Номенклатурой научных специальностей, по которым присуждаются ученые степени*» нужно указывать именно ту научную специальность и отрасль науки, наличие публикаций по которой необходимо для присуждения соответствующей ученой степени *(рис. 34).*

# **Соответствие рубрики/раздела рецензируемого научного издания Номенклатуре научных специальностей, по которым присуждаются ученые степени.**

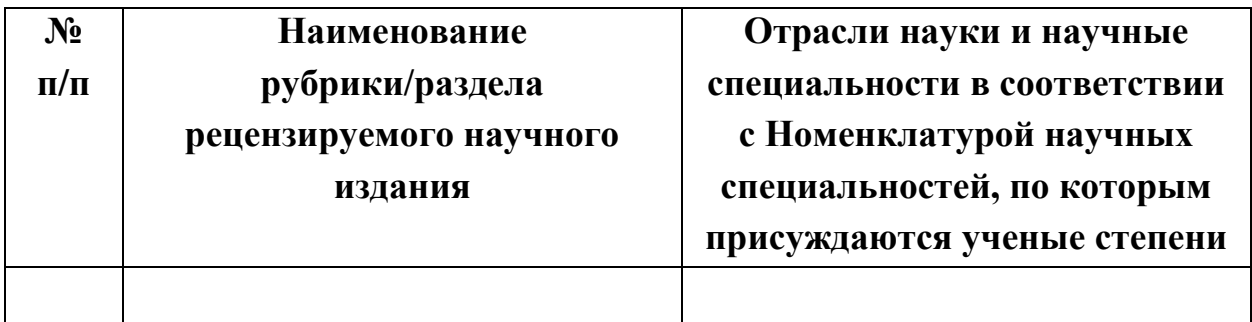

### Рис. 34.

*Например*, если выбрана научная специальность «биомеханика» (шифр научной специальности 01.02.08), необходимо выбрать только те отрасли науки из представленных по данной специальности в Номенклатуре, по которым и осуществляются публикации в научном издании. Если публикации по биомеханике относятся к медицинским и биологическим наукам, нужно указать именно эти отрасли, а не физико-математические, технические или педагогические науки, несмотря на то, что научная специальность «биомеханика» присутствует и в этих отраслях науки.

Все сведения, которые были внесены в электронную форму заявки сгенерируются и распечатаются в виде таблицы. К заявке и сведениям об издании необходимо приложить копии документов, которые были загружены на веб-ресурс, а также два последних номера издания.

Заявка, сведения об издании и все прилагаемые копии документов должны быть заверены подписью главного редактора (или уполномоченным лицом) и печатью издательства (организации).

Сформированную заявку необходимо направить в адрес Департамента аттестации научных и научно-педагогических работников Минобрнауки России на рассмотрение.

# **Почтовый адрес Минобрнауки России для корреспонденции Тверская ул., д.11, Москва, ГСП- 3, 125993**.

4.2. При получении операторами Департамента аттестации научных и научно-педагогических работников Минобрнауки России заявки на бумажном носителе статус заявки в личном кабинете изменится на статус *«Поступила печатная версия, рассмотрение заявки*».

4.3. При положительном решении экспертных советов и рекомендаций Высшей аттестационной комиссии при Минобрнауки России по заявке издания статус в личном кабинете изменится на статус «*Издание включено в Перечень*».

# **V. Устранение замечаний к комплектности и содержанию заявки.**

5.1. Если имеются замечания к оформлению заявки и комплектности представленных документов, статус заявки в личном кабинете изменится на статус «*Форма заявки не соответствует требованиям*»

5.2. При нажатии левой кнопкой мыши на поле **«Форма заявки не соответствует требованиям»**, на рабочем столе появится экран с информацией о замечаниях к заявке (*рис. 35*).

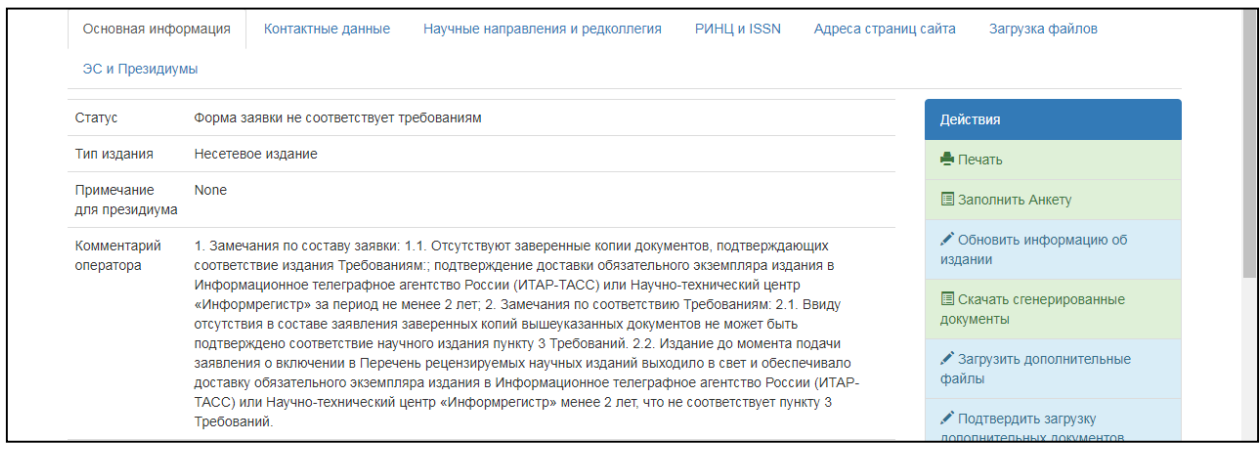

Рис. 35.

5.3. При получении информации о замечаниях к заявке следует вернуться к **этапу II**, исправить замечания и/или загрузить недостающие документы и повторно отправить заявку на рассмотрение (кнопка **«Отправить заявку на рассмотрение»).**

Консультации по вопросам, связанным с формированием Перечня, можно получить по телефону (499) 547-12-21 доб. 7620 или по адресу электронной почты: kosarevasi@minobrnauki.gov.ru.